## **Регистрация и отправка заявки**

Для участия в конкурсе необходимо выполнить несколько простых шагов: необходимо зарегистрироваться или авторизоваться в личном кабинете, заполнить регистрационную форму, загрузить работу и копию квитанции.

*Подробная инструкция о регистрации в личном кабинете:*

1. Необходимо зарегистрироваться или авторизоваться в ЛИЧНОМ КАБИНЕТЕ. Для этого нажимаем на слово «регистрация».

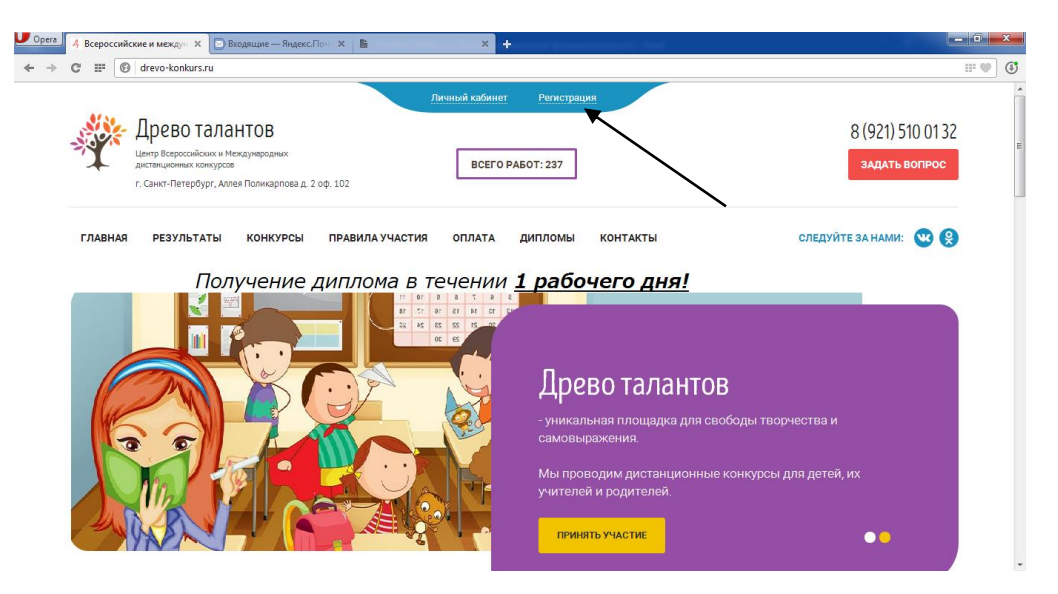

2. Перед Вами откроется вот такое окно. Введите свои данные. Убедитесь, что Вы указали верный (без ошибок, опечаток) адрес электронной почты. Нажмите кнопку «Зарегистрироваться»

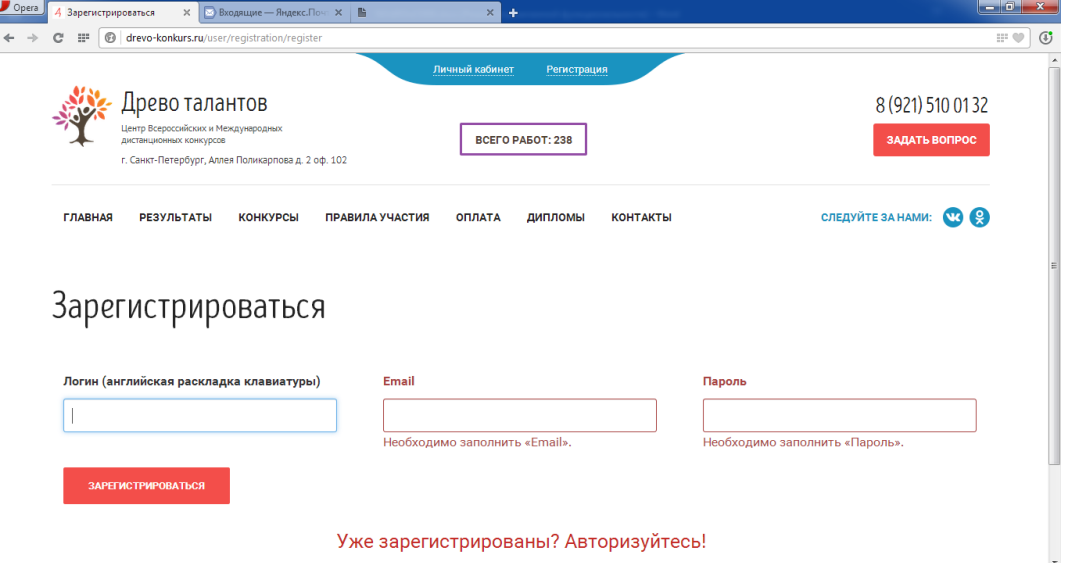

## 3. Далее появиться такое окно.

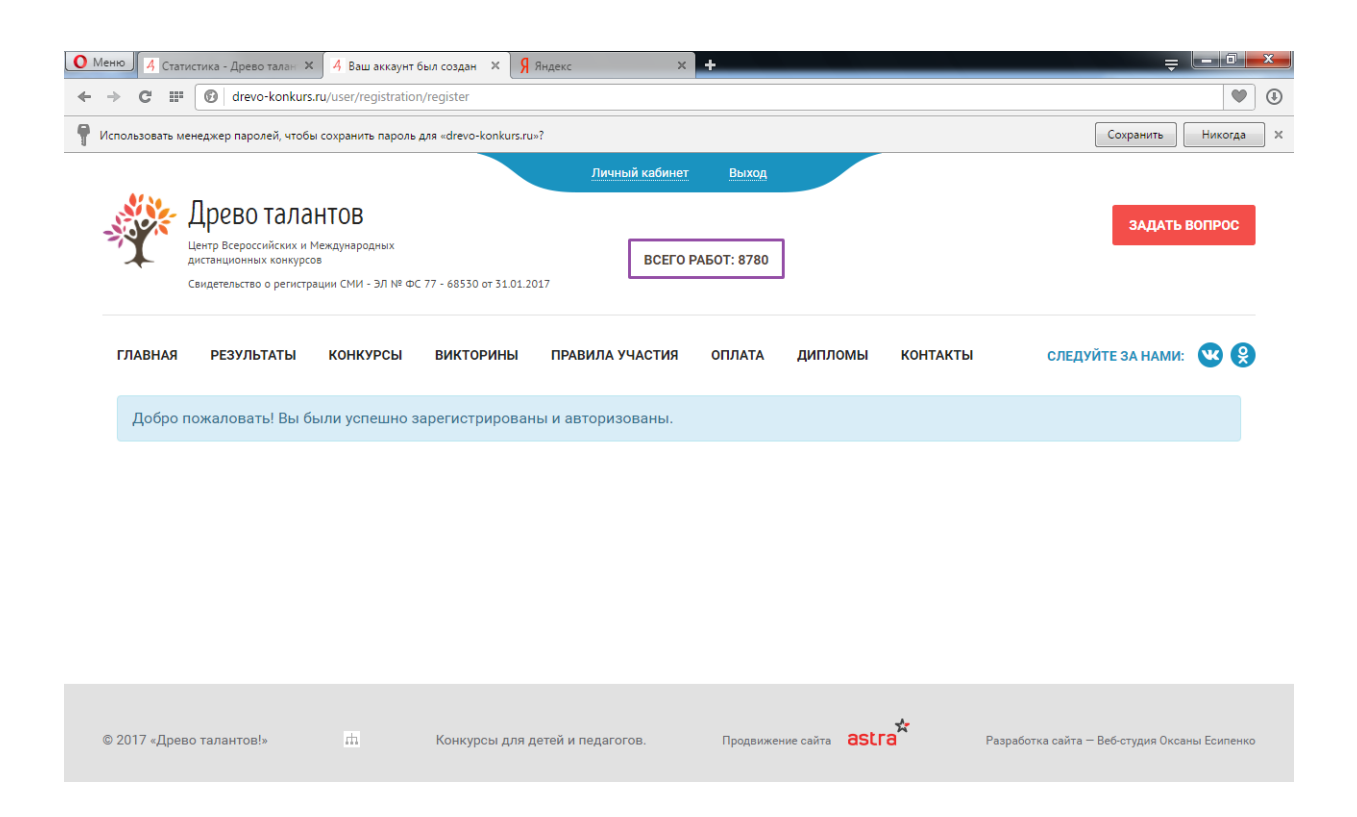

Далее можете приступать к формированию заявки и отправке работы

## **Подробная инструкция о том, как отправить работу**

6. Сформировать и отправить заявку с главной страницы сайта. Выберите нужную номинацию в поле для детей или взрослых и нажмите на её название, затем нажмите кнопку «подать заявку».

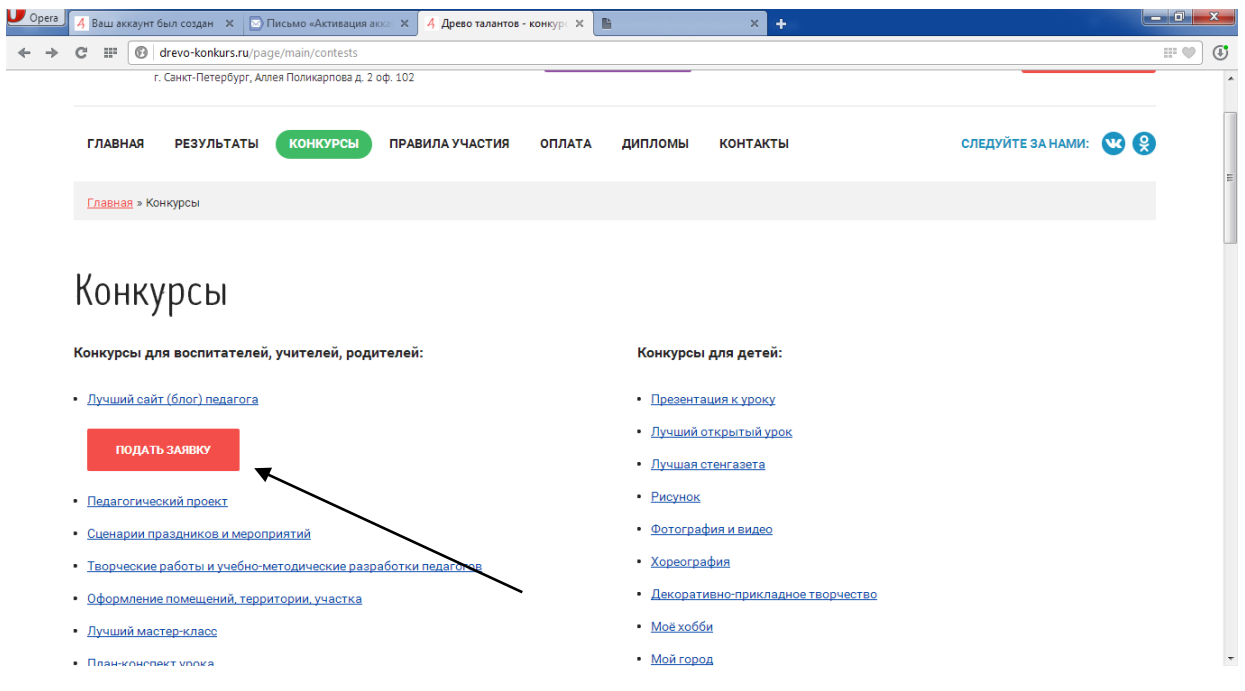

7. ОЧЕНЬ ВАЖНО! Заполняйте поля внимательно без грамматических ошибок, опечаток, с большой буквы, название работы указывайте без кавычек. Изменения в диплом внести будет невозможно!

Далее, загрузите работу и квитанцию об оплате организационного взноса.

Если Вы произвели платеж с нашего сайта через онлайн систему, то чека у Вас не будет. В таком случае в нижнем окне укажите: сумму, дату, время платежа, 4 последние цифры карты либо 4 последние цифры счета, с которого осуществлялся платеж онлайн

8. Перед тем, как нажать кнопку «отправить заявку», ещё раз предельно внимательно проверьте правильность данных, указанных в графах. Дипломы формируются программой автоматически, изменения в диплом внести будет невозможно.

Убедившись в правильности заполнения граф, нажмите кнопку «отправить заявку».

9. После успешной отправки заявки, на странице сайта будет указан номер заявки, а также вам на почту придет уведомление о том, что заявка отправлена.

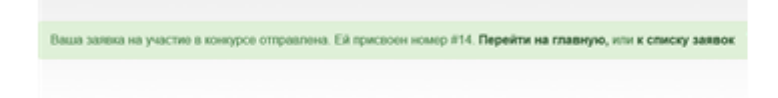

12. Отследить заявку и её статус можно в личном кабинете.

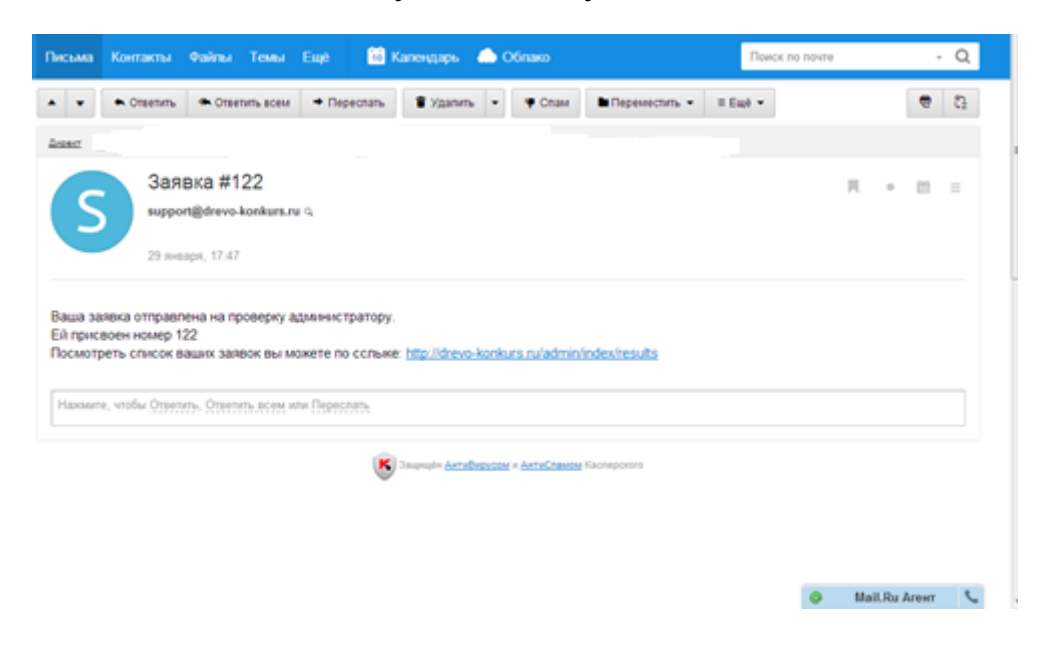